## *Laboratorio N° 3, Funciones y Gráficos.*

### *Introducción.*

Sea *D* un conjunto dado de números reales. Una función *f* definida sobre *D* es una fórmula, regla o ley de correspondencia, que asigna un único número real "*y"* a cada número "*x"* de *D*. El conjunto *D* de valores permitidos de *x* se llama dominio de la función y el conjunto de los correspondientes valores de *y* se llama recorrido de la función. El número que se le asigna a la *x* mediante la función se escribe  $y = f(x)$ . Si suponemos que el dominio *D* se encuentra en el eje *x* (eje horizontal) de un plano coordenado, el recorrido de la función se halla en el eje *y* (eje vertical). A cada punto *x* del dominio le corresponde un y solo un punto del recorrido. Los pares (*x, y*) representan puntos en el plano coordenado. El conjunto de estos puntos forma la gráfica de la función.

## **Ejemplo Resuelto:**

Empleando la calculadora grafique, determine el dominio y el recorrido de la siguiente función:

$$
y = \frac{1}{x^2 - x}
$$

Usando la calculadora ClassPad 300, en el menú principal elegimos el icono de gráficos y tabla

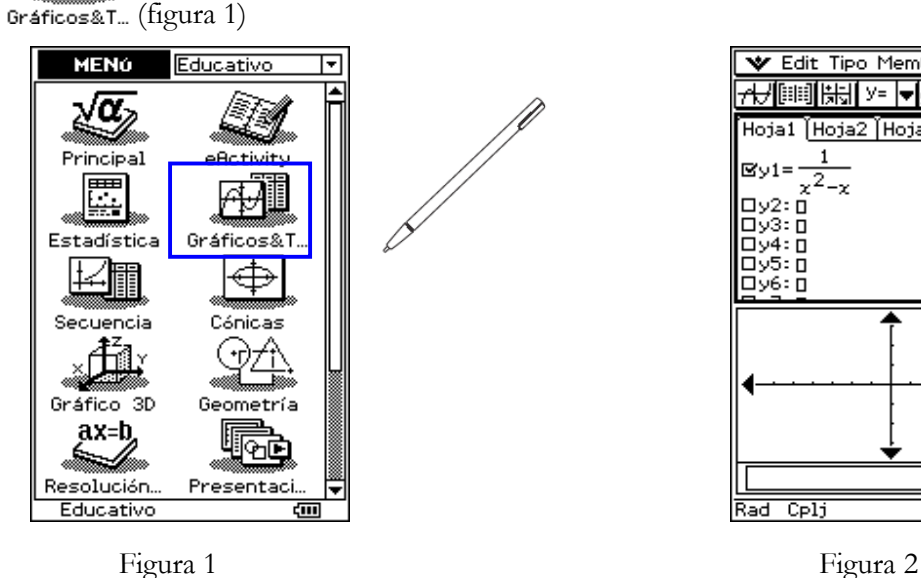

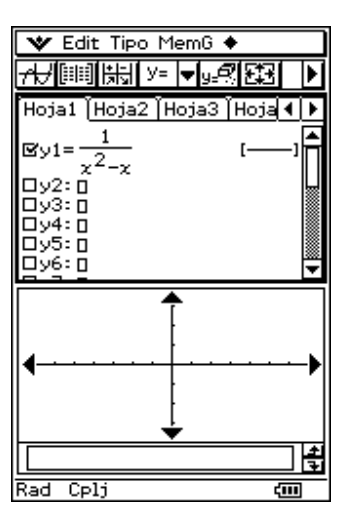

En el editor de ecuaciones, en y1 escribimos la función dada (figura 2). Elegimos ahora la ventana adecuada para graficar la función. Para ello debemos tocar el icono  $\Box$ , después en el submenú "memoria" (figura 3) elegimos "inicial" y "Acep." Con la ventana del editor de funciones activadas tocamos el símbolo  $\overrightarrow{H}_{\overrightarrow{L}}$ . La gráfica de la ecuación está dada en la figura 4.

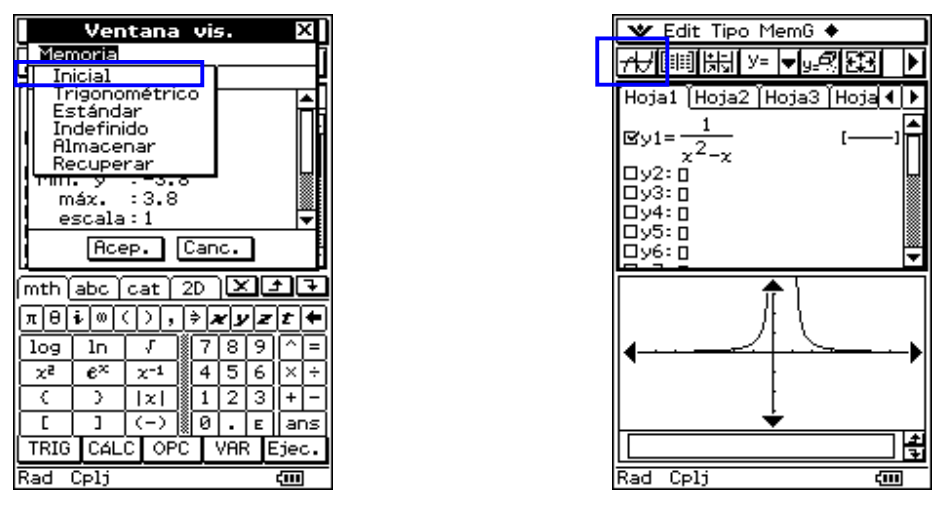

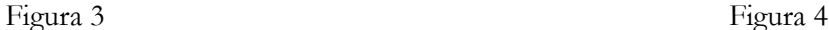

¿Cómo podemos estar seguro de que hemos obtenido toda la gráfica?, o en otras palabras ¿cómo sabemos que la ventana elegida es la adecuada?. A priori no lo sabemos, sin embargo podemos hacer algunos cálculos para determinar si hemos incluido todos los valores posibles de "*y*". De hecho, lo que vamos a calcular es el recorrido de la función. Para ello debemos obtener *x* en función de *y* (cuando esto sea posible). Con ayuda de la calculadora podemos seguir las siguientes instrucciones:

En el borde inferior de la pantalla tocamos el símbolo .

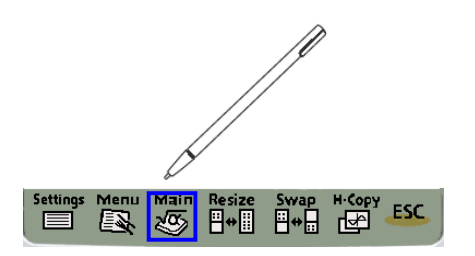

Resolvemos la ecuación como se indica en figura 5

De la solución obtenida vemos primeramente que  $y \neq 0$ además

 $y^2 + 4y \ge 0$ . Resolvemos está última inecuación como se muestra

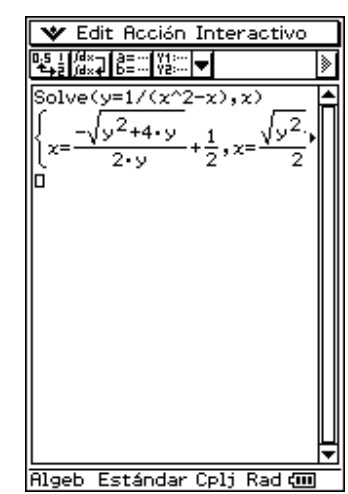

Figura 5

En la figura 6.

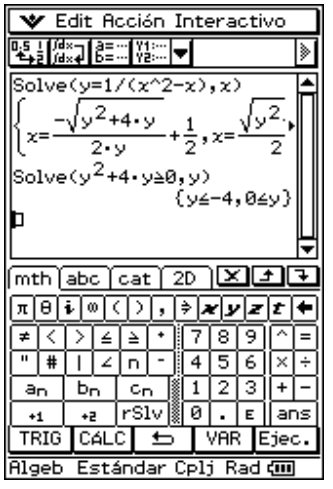

Por tanto los valores posibles para "*y*" son *y* > 0 o *y* ≤ −4

La figura 4 solo muestra la primera de estas soluciones, por lo tanto la ventana elegida para graficar la función debe ser más amplia. Para hacerlo podemos

nuevamente tocar el símbolo **L+1** en el editor de funciones y elegir otra ventana. Por ejemplo la ventana "estandar" (figura 7). De este modo la gráfica queda como se representa en la figura 8. Podemos mejorar aún más la gráfica tomando la ventana:  $[-4, 4] \times [-10, 10]$ . Con esta ventana la Figura 6  $\begin{bmatrix} 1 & 1 & 1 \\ 0 & 1 & 1 \end{bmatrix}$ . Con esta ventaña la figura 6  $\begin{bmatrix} 1 & 1 & 1 \\ 0 & 1 & 1 \end{bmatrix}$  Figura 7

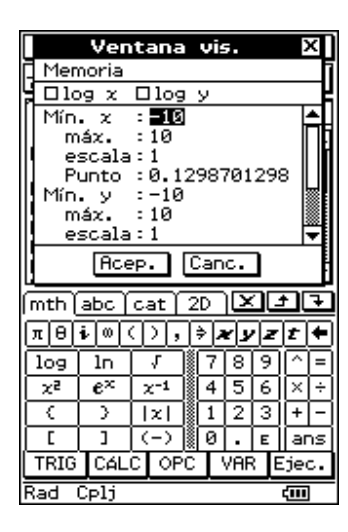

esta figura vemos además que no todos los valores de "*x*" están permitidos. Los valores que no puede tomar la "*x*" son aquellos que anulen el denominador en la función. Estos se pueden obtener mediante un simple cálculo manual, pero también se puede emplear la calculadora como se muestra en la figura 10, en la cual hemos retornado al

menú principal con el símbolo en el borde inferior de la pantalla.

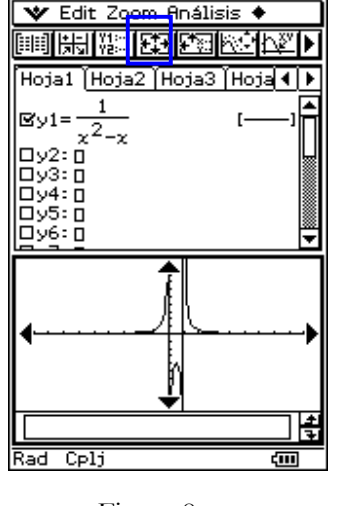

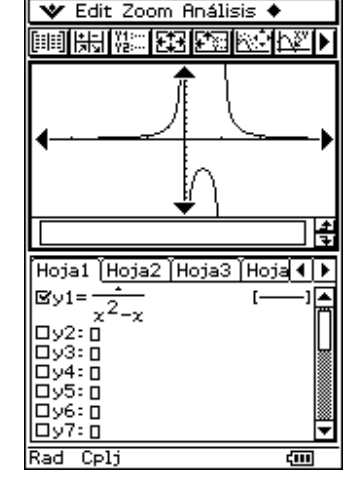

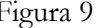

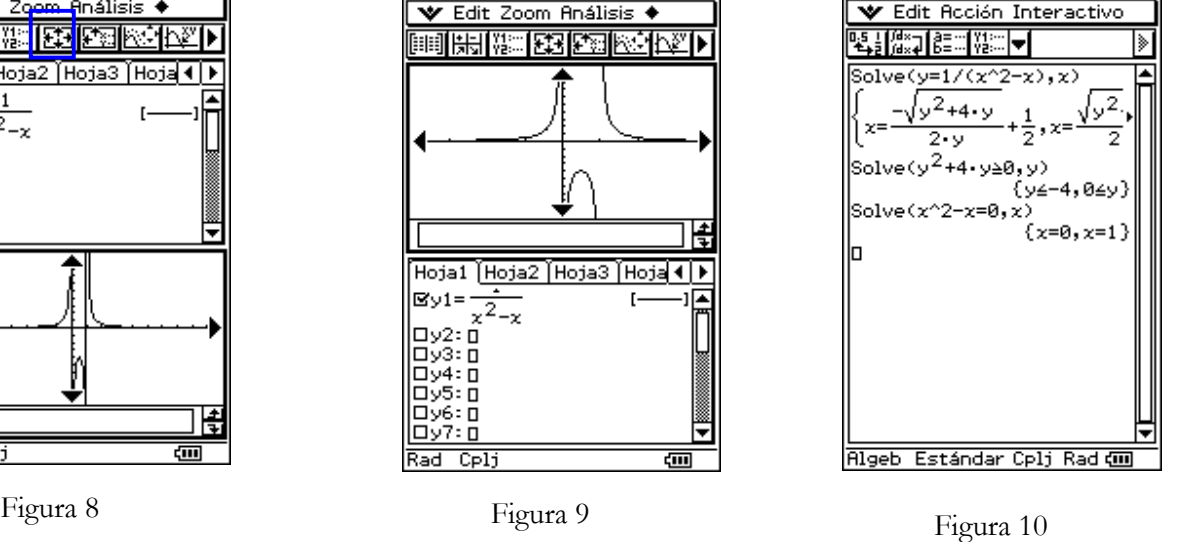

Por lo tanto, la función no está definida en  $x = 0$  y  $x = 1$ . En la gráfica (figura 9) vemos que la función cuando se acerca a 0 por la izquierda tiende a +∞ mientras que si se acerca por la derecha tiende a −∞ . Cuando se acerca a 1 por la izquierda tiende a −∞ y si se acerca por la derecha tiende a +∞. Cuando ocurre esto decimos que las rectas verticales  $x = 0$  y  $x = 1$  son *asíntotas verticales* de la función. De la gráfica también podemos deducir que hay un espacio vacío en el eje de las "*y*" , es decir, un intervalo donde no hay gráfica. Este intervalo es

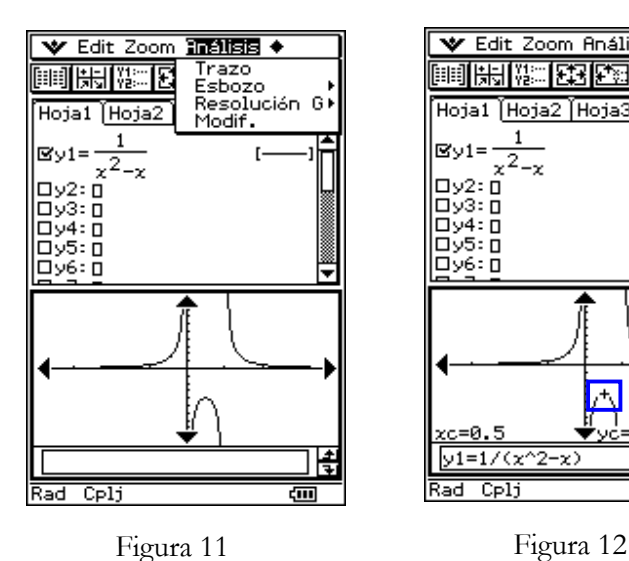

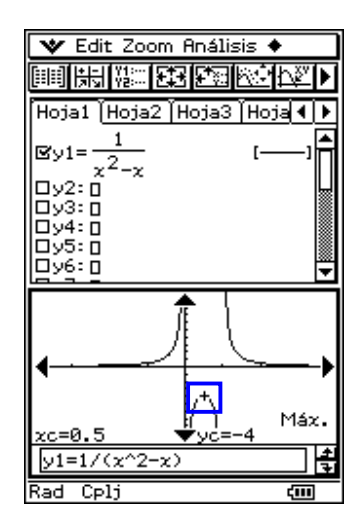

]−4,0]. Para darnos cuenta de esto una posibilidad es identificar el *máximo local* de la curva. Para ello en el menú análisis (figura 11) elegimos Resolución G ⇒ Máx.

La calculadora nos entrega el valor  $y_c = -4$ . Comprobamos de esta forma que entre -4 y 0 no hay grafica y por tanto el recorrido de la función no puede incluir este intervalo. Resumiendo tenemos que:

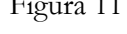

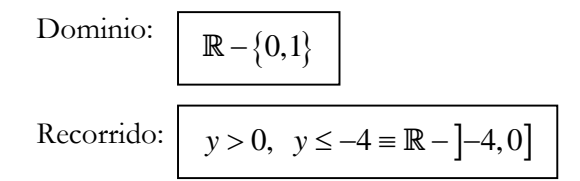

# *Ejercicio I*

- 1. Para cada una de las siguientes funciones, empleando la calculadora, construya su gráfica y determine el dominio y el recorrido:
- a)  $y = 2x + 1$ , Dominio y recorrido Todos los números reales

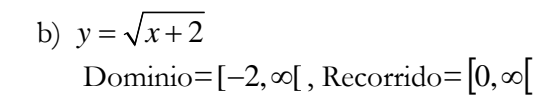

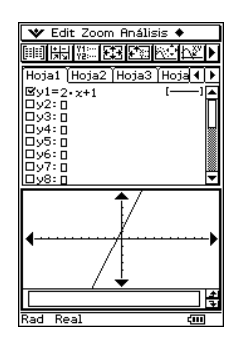

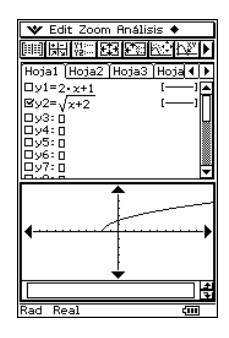

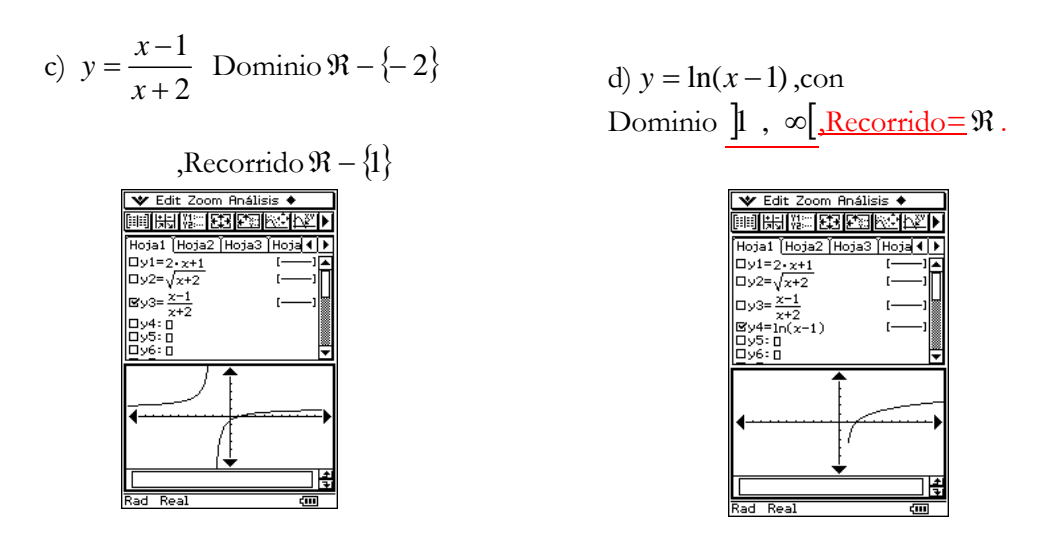

Para graficar con la calculadora ClassPad 300 siga los siguientes pasos:

Menu

- En el menú de aplicaciones **todas de la contrada de aplicaciones**
- Borre todo, si es necesario, en el editor de funciones.
- Toque y1 y escriba la función que quiere graficar.
- $\Box$  Toque el icono  $\Box$
- Para ajustar la ventana, en caso necesario, se tienen varias opciones, una de ella es tocar definir los valores máximos y mínimos para las "*x*" y las "y",

otra posibilidad es usar el Zoom con todas sus opciones.

### *Ejercicio II*

Cuando la gráfica de una función es simétrica respecto al eje *y*, es decir el eje *y* se comporta como un espejo y tanto los valores negativos como positivos de *x* conducen a un mismo valor de *y*, se cumple la relación  $f(-x) = f(x)$ . Si una función satisface esta condición se dice que es una **función par**. Cuando las gráficas son simétricas con respecto al origen de coordenadas, es decir la función para las *x* negativas toma los mismos valores que para las *x* positivas, pero con el signo cambiado, se cumple la relación  $f(-x) = -f(x)$  y se dice que es una función impar.

2. Determine gráficamente y utilizando las relaciones de paridad si son pares o impares las siguientes funciones:

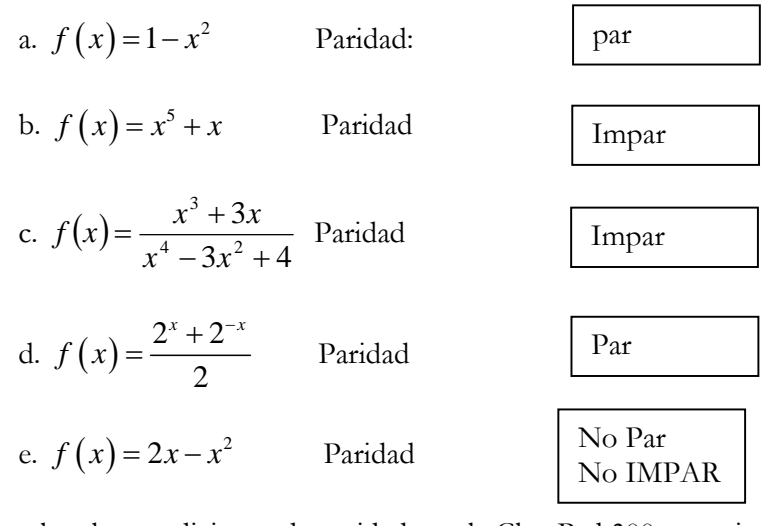

Para emplear las condiciones de paridad con la ClassPad 300 se sugiere el siguiente procedimiento:

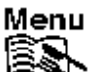

- En el menú de aplicaciones  $\mathbb{R}$ toque el botón Principal. Main
- Toque el botón Keyboard.
- Toque la pestaña cat, en Forma elija **Todo** y toque la letra **D**.
- Elija el comando Define y toque **INTRO**. (Otra manera es simplemente escribir Define con el teclado virtual)
- $\Box$  Marque la pestaña **abc** del **Keyboard** y escriba  $f(x) =$  cualquiera de las funciones anteriores  $(a - e)$ .
- **□** Calcule  $f(x)-f(-x)$
- **□** Calcule  $f(x)+f(-x)$
- 3. De acuerdo a las respuestas obtenidas para las funciones (a), (b), (c) y (e) saque una conclusión sobre la relación que existe entre la paridad de la función y el exponente de las *x* en las funciones.

A continuación se dan los gráficos de las funciones a),b),c),d) y e) mencionadas anteriormente con sus respectivas paridades

a)  $f(x) = 1 - x^2$ , función PAR,

véase el gráfico es simétrico respecto al eje Y

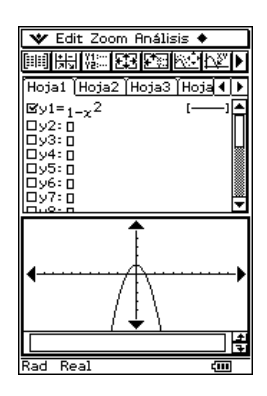

b)  $f(x) = x^5 + x$ , la función es IMPAR , se puede apreciar en el gráfico que  $f(-x) = -f(x)$ .

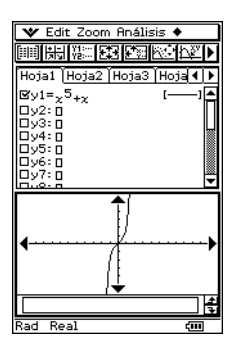

c) 
$$
f(x) = \frac{x^3 + 3x}{x^4 - 3x^2 + 4}
$$
,es función IMPAR  
\nWett zoom Analysis  
\nWott Zom Analysis  
\nThis: ER1ER1E: ER2E1  
\nR011E: AR2E1  
\nR11E: AR3E1  
\nR21E: AR4E1  
\nR31E: AR5E1  
\nR42E: AR4E1  
\nR52E: AR5E2  
\nR62E: R7E1  
\nR82E1  
\nR92E: R1E2  
\nR1E2  
\nR2E2  
\nR3E2  
\nR4E2  
\nR5E2  
\nR6E2  
\nR7E3  
\nR8E3  
\nR9E3  
\nR1E3  
\nR1E3  
\nR2E3  
\nR3E3  
\nR4E3  
\nR5E3  
\nR6E3  
\nR8E3  
\nR9E3  
\nR1E3  
\nR1E3  
\nR2E3  
\nR3E3  
\nR5E3  
\nR6E3  
\nR8E3  
\nR9E3  
\nR1E3  
\nR1E3  
\nR2E3  
\nR3E3  
\nR4E3  
\nR5E3  
\nR6E3  
\nR8E3  
\nR9E3  
\nR1E3  
\nR1E3  
\nR2E3  
\nR3E3  
\nR4E3  
\nR5E3  
\nR6E3  
\nR8E3  
\nR9E3  
\nR1E3  
\nR1E3  
\nR2E3  
\nR3E3  
\nR4E3  
\nR5E3  
\nR6E3  
\nR8E3  
\nR9E3  
\nR1E3  
\nR1E3  
\nR2E3  
\nR3E3  
\nR4E3  
\nR5E3  
\nR6E3  
\nR8E3  
\nR9E3  
\nR1E3  
\nR1E3  
\nR2E3  
\nR3E3  
\nR4E3  
\nR5E3  
\nR6E3  
\nR8E3  
\nR9E3  
\nR1E3  
\nR1E3  
\nR2E3  
\nR3E3  
\nR4E3  
\nR5E3  
\nR6E3  
\nR8E3  
\nR9E3  
\nR1E3  
\nR1E3  
\nR2E3  
\nR3E3

d)  $f(x) = \frac{2^{x} + 2}{x}$ 2  $x \sqrt{2-x}$  $f(x) = \frac{2^{x} + 2^{-x}}{2}$ ,la función es claramente una función par

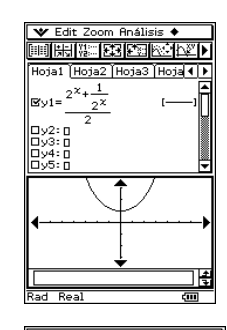

**MIHANG ESPERAN** loja1 Hoja2 Hoja

e)  $f(x) = 2x - x^2$ , la función no es PAR, tampoco IMPAR, observe que su simetría no está en el eje Y.

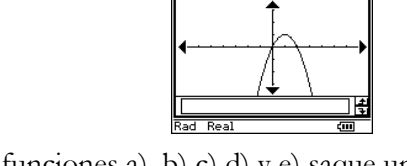

-- 1 y2:<br>-- 1 y3:<br>-- 1 y4:<br>-- 1 y5:<br>-- 1 y6:<br>-- 1 y7:

3) De acuerdo a las respuestas obtenidas para las funciones a) ,b) c) d) y e) saque una conclusión sobre la relación que existe entre la paridad de la función y el exponente de la variable x en la función.

Cunado la función presenta sólo potencias impares de la variable esta es una función impar, en cambio cuando presenta solo potencias pares de la variable, la función es una función par.

4¿Qué sucede con la paridad cuando se multiplican o dividen funciones con paridad definida?

Si par  $= (+)$ , e impar  $= (-)$ , entonces se cumple la ley de los signos para el producto y división .

#### *Ejercicio III*

La observación de cómo se construye una función a partir de otras más simples puede ser una gran ayuda en la elaboración de gráficas. Si se define una función  $y = f(x)$  ¿Cómo están las gráficas de:  $y = f(x)$ ,  $y = f(x-3)$ ,  $y = f(x)+2$  y  $y = f(x-3)+2$ relacionadas entre sí?.

Considérese  $f(x) = |x|$  y responda a la pregunta anterior. Para ello debe primeramente graficar simultáneamente  $y = f(x)$ ,  $y = f(x-3)$ ,  $y = f(x)+2$  y  $y = f(x-3) + 2$  y después explicar los resultados obtenidos

1) Dibujemos primero la función  $y = |x| = f(x)$ , después en forma simultanea los gráficos de  $f(x-3)$ ,  $f(x)+2$ ,  $f(x-3)+2$ 

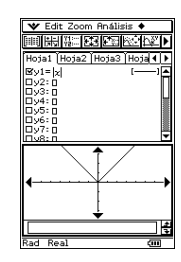

gráfico de 
$$
y = |x| = f(x)
$$

2) *y* = *f* (*x* − 3) =  $|x-3|$ , este gráfico es obtenido por traslación de 3 unidades a la derecha del gráfico de  $y = |x| = f(x)$ , como se puede apreciar .

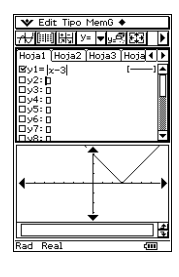

3) El gráfico de  $y = f(x) + 3 = |x| + 3$ , es obtenido de  $y = |x| = f(x)$ , trasladando a 3 unidades sobre el eje Y. Vèase el gráfico

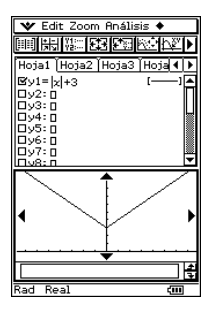

NOTA. Es probable que el gráfico no aparezca en su pantalla si el corrimiento vertical es grande, en tal caso debe configurar pantalla con un adecuado Zoom.

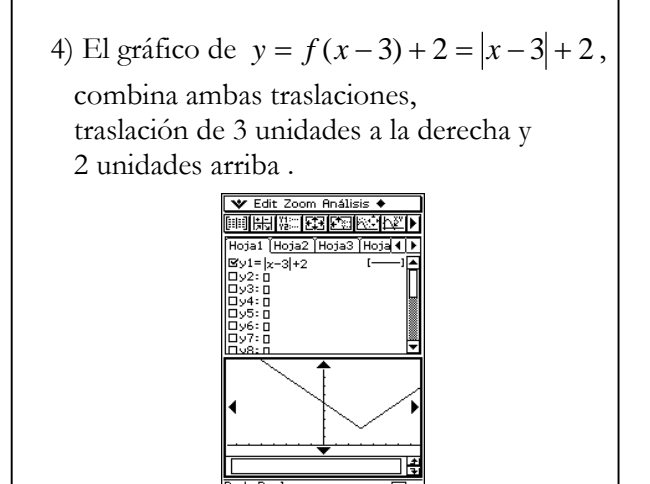

 $\overline{\phantom{a}}$ 

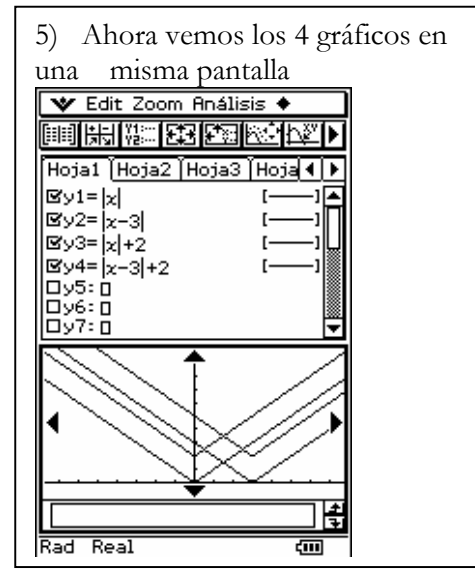

6) En la ClassPad 300 una manera de resolver esta pregunta es definiendo una función siguiendo los mismos pasos dados al final del ejercicio II y después graficar empleando el procedimiento dado al final del ejercicio I. Otra manera de hacerlo mediante la ClassPad 300 es siguiendo el siguiente procedimiento:

$$
\overline{\text{Menu}}
$$

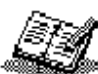

- $\Box$  Toque  $\mathbb{R}$  y después encrivity
- Seleccione **Edit** y después **Borrar todo**
- Abra el **menú Insert** y seleccione **Geometría**
- Toque debajo de la franja de Geometría que acaba de insertar
- Abra el **menú Insert** y seleccione **Vínculo geometría**
- Toque en la cajita cuadrada que sigue al símbolo de vínculo
- Ingrese  $y = abs(x)$
- $\Box$  Seleccione **y** = abs(**x**)
- **Arrastre** la selección a la ventana de Geometría Toque **dos** veces para agregar (prender) los ejes
- 
- Abra el **menú Ver** y elija **Rejilla Entera**
- **Seleccione** el gráfico que acaba de dibujar
- Presione sobre un controlador **cuadrado ()** y **arrástrelo** para mover su gráfico (suelte) (note la ecuación vinculada actualizada)